# **BURAI Documentation**

Release 1.2

**BURAI-team** 

# Contents

| 1 | Version                   | 3 |
|---|---------------------------|---|
| 2 | License                   | 5 |
| 3 | Runtime Environment       | 7 |
| 4 | Web Page                  | 9 |
|   | Documentation 5.1 Install |   |

BURAI is a GUI system of Quantum ESPRESSO. You can download and use it freely. This system is developed as JavaFX application, and requires Java Runtime Environment (JRE).

Contents 1

2 Contents

|            |         |             |   |   |    | 4 |
|------------|---------|-------------|---|---|----|---|
| $\frown$ 1 | $\perp$ | ٩P          | T |   |    |   |
|            | - T     | <b>→</b> ┌─ |   | _ | П. |   |

Version

The latest version is 1.2.

4 Chapter 1. Version

# CHAPTER 2

License

GNU-GPL v3

6 Chapter 2. License

# $\mathsf{CHAPTER}\,3$

# Runtime Environment

- Windows 10 (recommended) or Mac OS X 10.12
- JRE1.8 or later version

| CHAP | TF | R 4  | 4 |
|------|----|------|---|
|      |    | ιι – | Т |

Web Page

http://nisihara.wixsite.com/burai

# CHAPTER 5

## **Documentation**

## Install

In the following, it is shown how to install BURAI: to download and set it.

Optionally, it may be possible to install Quantum ESPRESSO.

#### **Download**

You can download executables from here:

- Windows
- Mac OSX

Note: These zip-files contain precompiled executable files of Quantum ESPRESSO.

# **Setting**

- 1. unzip the downloaded file
- 2. copy it to any directory on your computer e.g.:
- for Windows, C:\text{\text{YBURAI1.2\_Windows\text{\text{\text{Y}}}}
- for MacOSX, /Applications/BURAI1.2.app
- 3. install JRE1.8 or later version, if your computer does not have it.

## **Quantum ESPRESSO (optionally)**

Although BURAI contains executables of Quantum ESPRESSO,

it is allowed to install other executables optionally from here.

**Note:** However, the other executalbes are not recommened.

# **Usage**

In the following, it is shown how to use BURAI.

## **Layout of Window**

This page shows the initial window of BURAI as

#### Header bar

Header bar has two items:

- 1. Main menu.
- 2. Materials API
- Main menu

Main menu, which is symbolized ">" icon, has eight items.

Table 5.1: Items of main menu

| Item           | Explanation                                             |
|----------------|---------------------------------------------------------|
| About BURAI    | BURAI information, where version and license are shown. |
| Documents      | This documentation is shown.                            |
| Links (Web)    | Some links (QE web page, psudopotential page)           |
| Path of QE     | Set and Show QE and MPI paths.                          |
| Proxy server   | Set proxy system.                                       |
| Full screen    | BURAI windows size are changed full screen.             |
| Quit [Ctr + Q] | Quit the system of BURAI.                               |

• Materials API

You can get crystal structure through Materials API.

Please see here for the details.

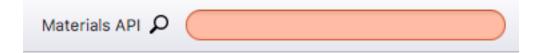

#### Home tab

Home tab, which is located under header bar, has explorer system.

Please see here for the details of the explorer.

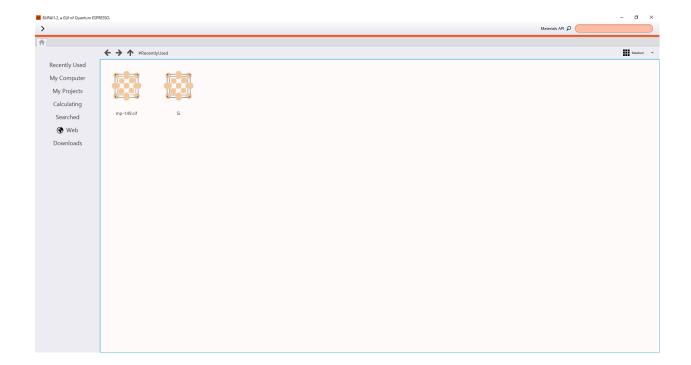

# **Explorer**

Following items control states of the explorer.

Recently Used
My Computer
My Projects
Calculating
Searched
Web
Downloads

Table 5.2: Item of left sidebar

| Item          | Explanation                                               |
|---------------|-----------------------------------------------------------|
| Recently Used | Recently used files.                                      |
| My Computer   | The root directory (Windows: C¥, MacOSX: /).              |
| My Projects   | The directory where projects are saved. (\$HOME/.burai/). |
| Calculating   | Calculating projects.                                     |
| Web           | Bookmarks of web sites.                                   |
| Downloads     | Downloaded files form web sites.                          |

Size of icons in the explorer can be changed as:

#### File System

The explorer shows file system. Especially, crystal structures are shown as 3D models, if their file formats are .cif (Crystallographic Information Framework) or .xyz (XYZ chemical file format) or .in (QE input file).

#### **Materials API**

You can get crystal structure through Materials API . Entering element symbols or chemical formulas in the field of Materials API causes that crystal structures are searched. For example, if "Fe-Cr" system is entered, the crystal structures of compound with Fe and/or Cr are shown.

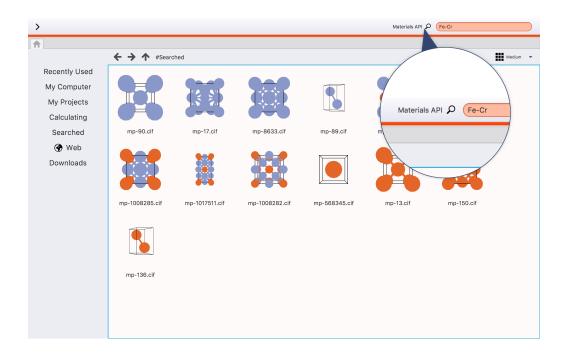

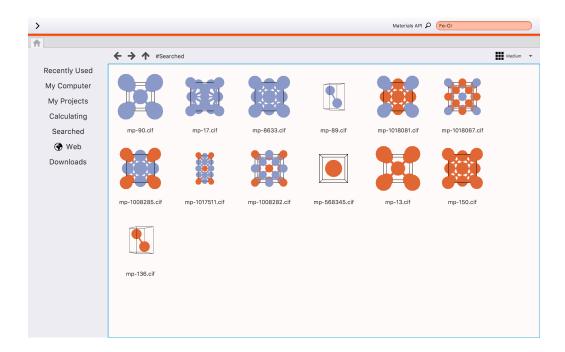

#### **Web Browser**

BURAI has build-in web browser. if you want to search something at the internet, you should select "Web" from menu.

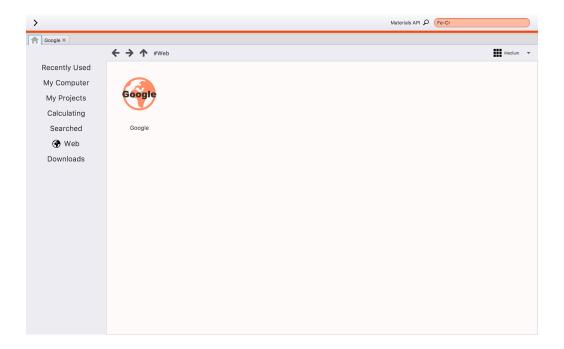

#### **Getting Crystal Structures**

This chapter illustrate to get the crystal structure from some web site. You search the crystal data from *build-in* web browser. Opening the link of the crystal structure pops up the window with 3D model. Clicking the model shows the new project tab.

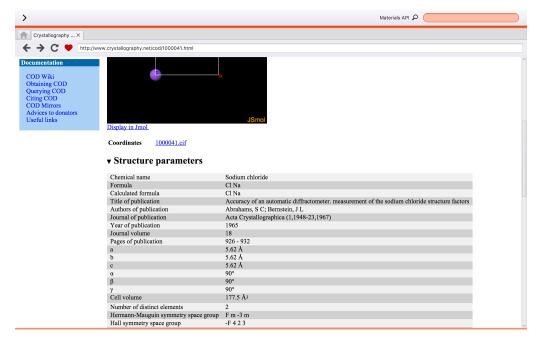

Geometry **≅** 

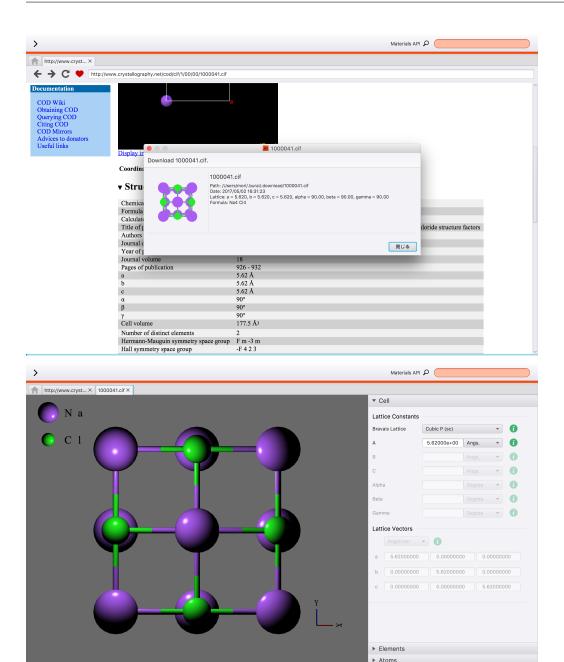

#### **Getting Pseudopotentials**

≡

You can get pseudopotentials from the web site of QE.

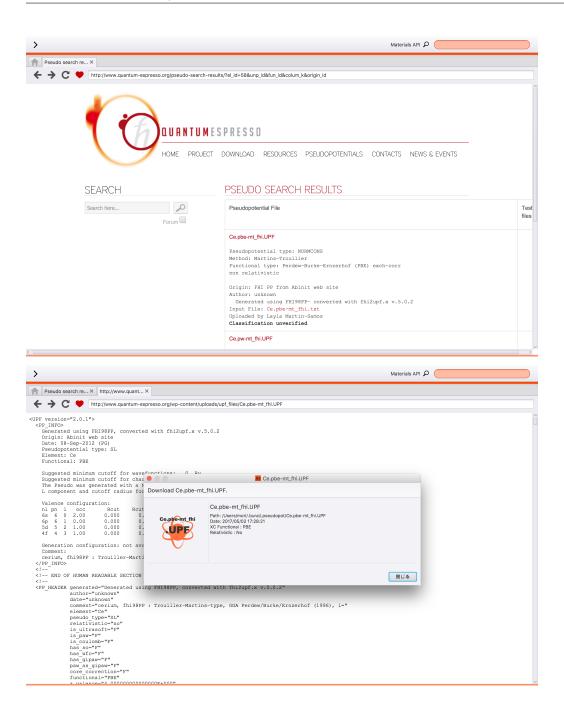

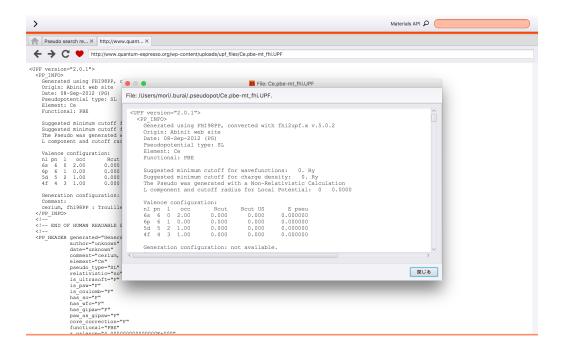

### **Project of Quantum ESPRESSO**

Contents:

#### **Creating Project**

Clicking the 3D model in the explorer open a new tab. The tab contains a QE project.

#### **Atoms Viewer**

Project tab has the atoms viewer, which can edit atoms in the model. It has the following operations.

#### **Rename Atom**

You can rename an atom to another atom. The first step is selecting the atom with right click. Then, you select "Rename selected atoms" from menu.

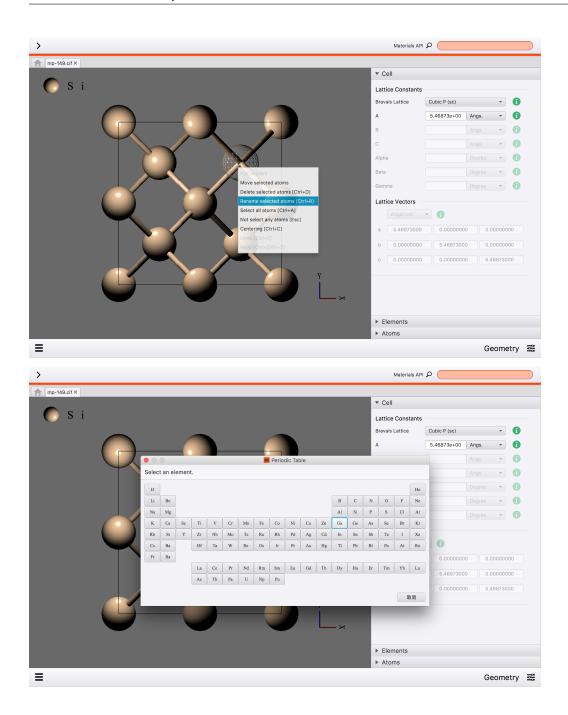

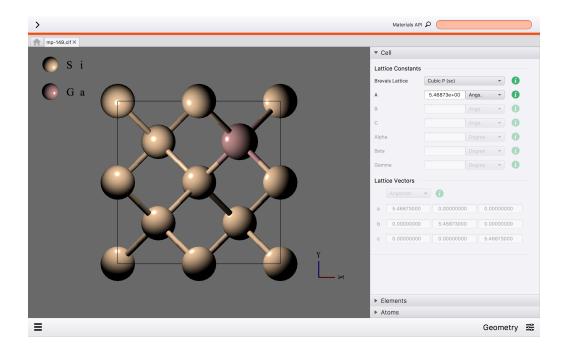

#### **Delete Atom**

You can delete an atom. The first step is selecting the atom with right click. Then, you select "Delete selected atoms" from menu.

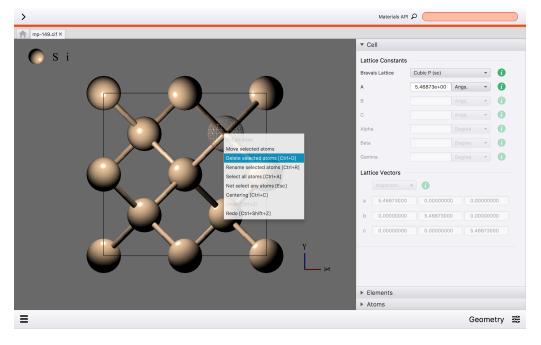

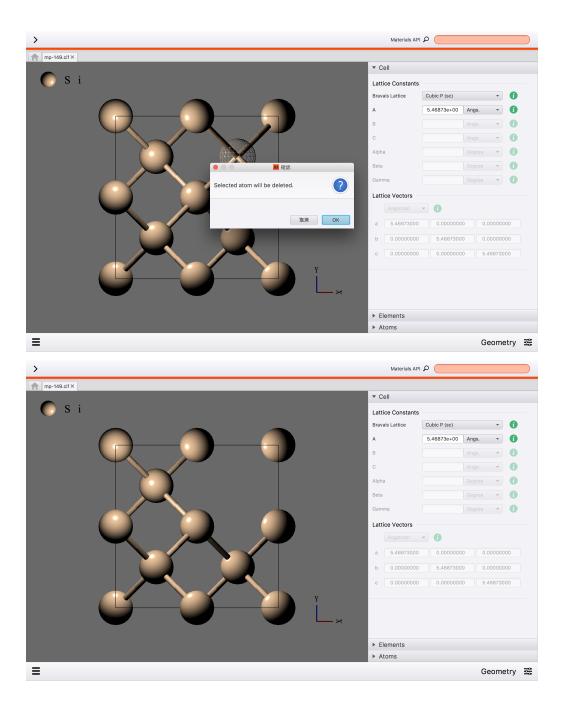

#### **Move Atom**

You can move an atom. The first step is selecting the atom with right click. Then, you select "Move selected atoms" from menu.

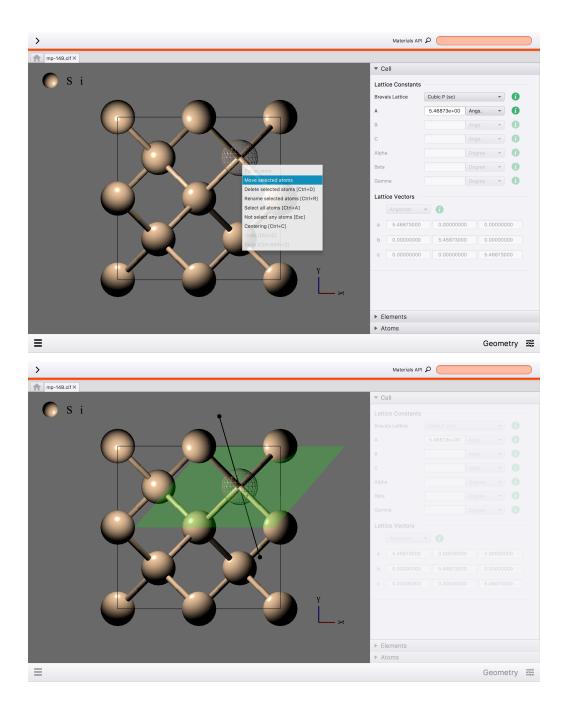

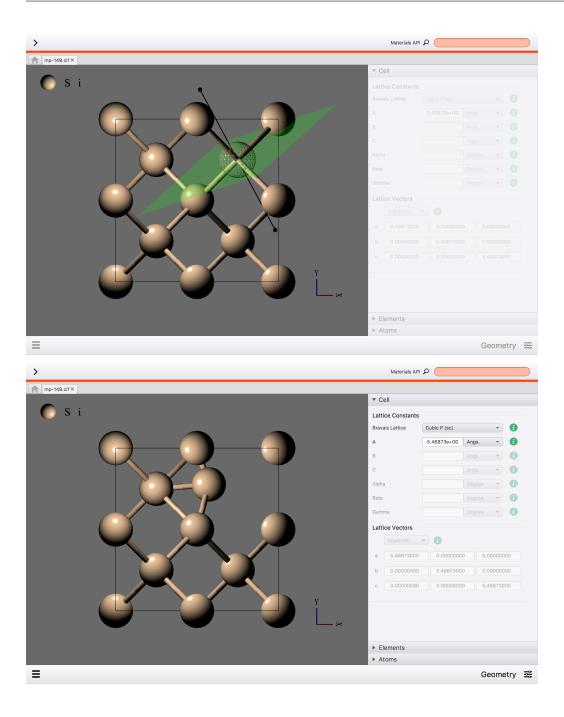

#### **Put Atom**

You can put an atom. The first step is selecting the atom with right click. Then, you select Put an atom" from menu.

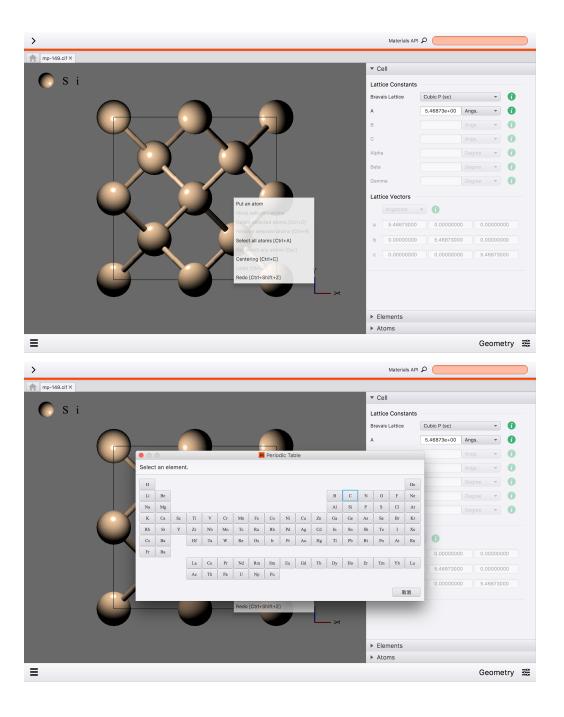

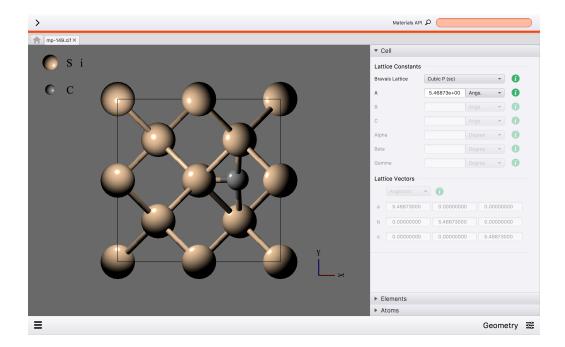

#### **Input Editor**

Project tab has the input editor, which can edit input file of QE. This is the input editor.

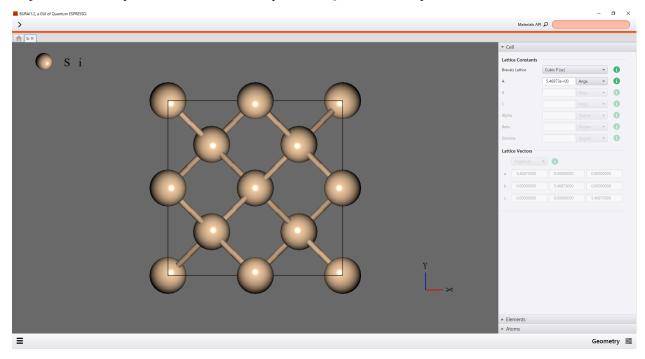

The input editor has several modes which can be selected by following menu.

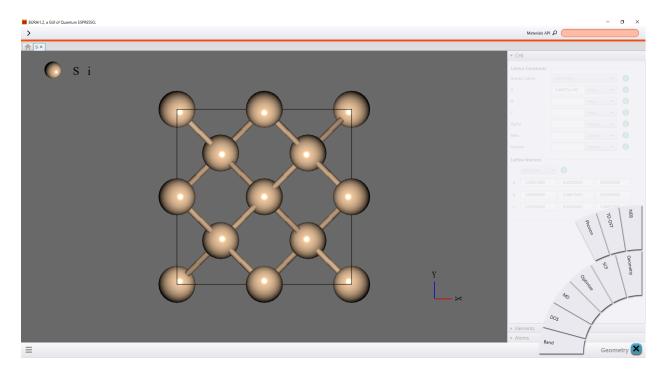

Pleas see here for the details.

#### Input Editor (Build-in Text Editor)

Project tab has *build-in* text editor, which can edit input file of QE. This editor can show and modify input file with *text*. You select "Input-file" from left menu, to display the editor.

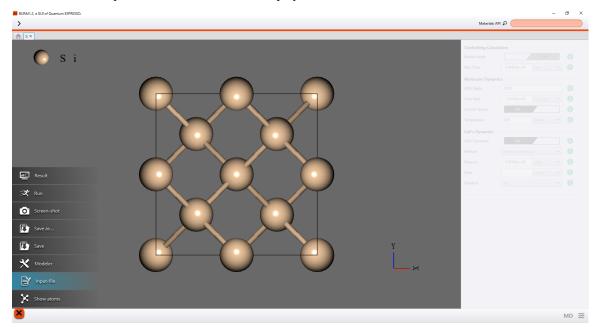

#### **Upload**

After the modification of text editor, pushing the upload button reflects it to project tab.

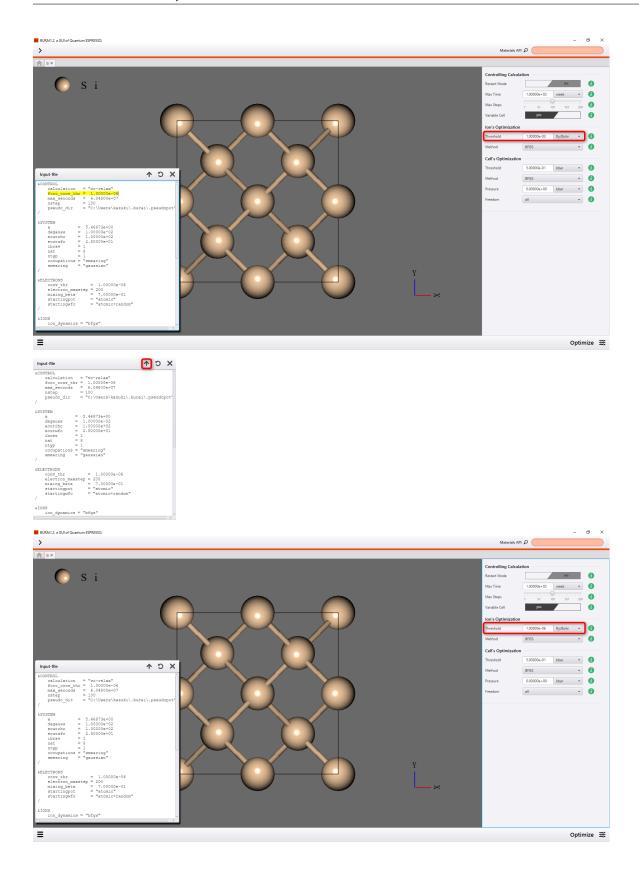

#### Reload

After the modification of project tab, pushing the reload button reflects it to text editor.

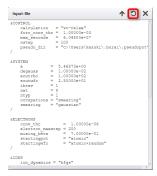

#### **Running Calculation**

#### Run jobs

In case users start to the calculate, users select "Run" in the left menu.

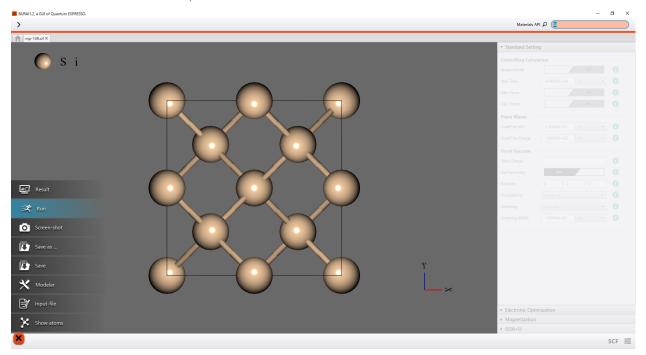

However, users have to save a project before users calculate, if not saved, they have to push the "Save Project".

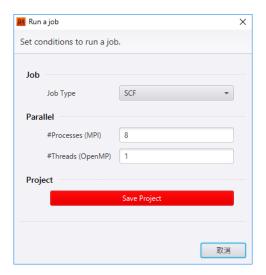

Users save the project, then users push the OK button to run the calculation.

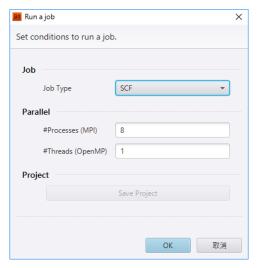

Moreover, BURAI platform has job controller. Jobs can be calculated in the order of waiting.

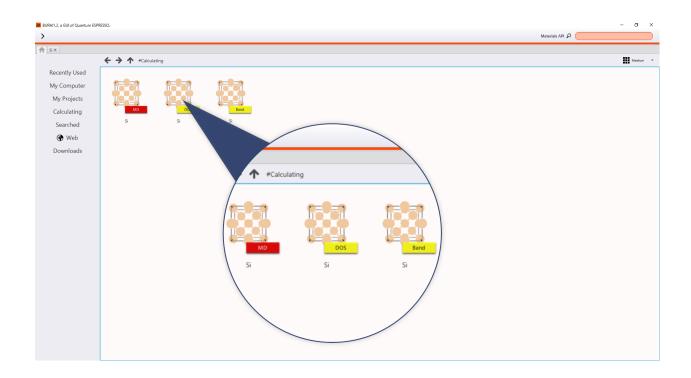

Table 5.3: jobs status

| color. | Details         |
|--------|-----------------|
| green  | finished job    |
| red    | calculating job |
| yellow | waiting job     |

## Stop jobs

In case users want to stop the calculating,

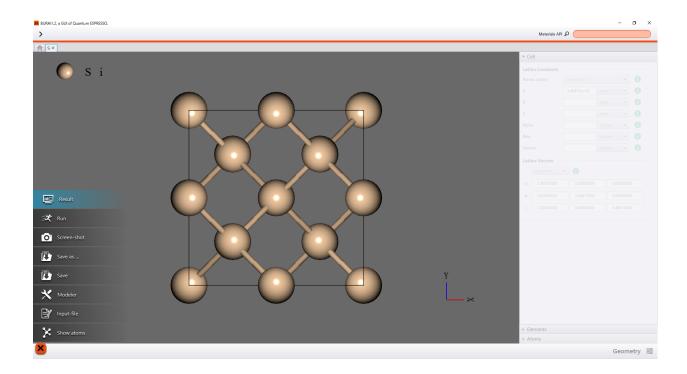

user should push "Stop Calculation"

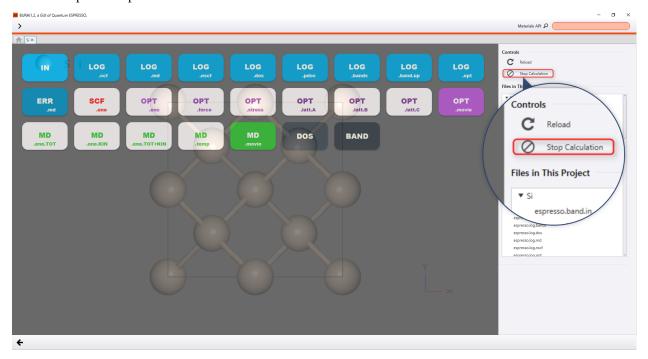

#### Result

BURAI manages the each calculation in the project directly as shown following figure.

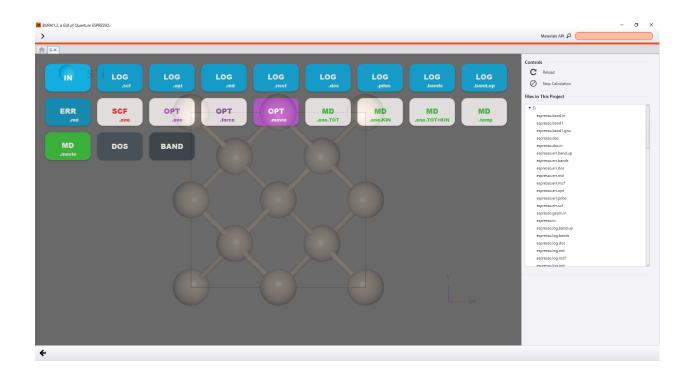

If users conform the result, users should select "Result" from the left menue.

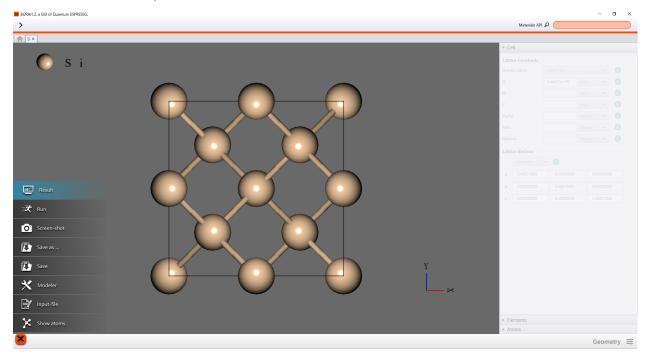

# **SCF**

In case users estimate the SCF calculation, users select and push the "SCF.ene" icon in the result window.

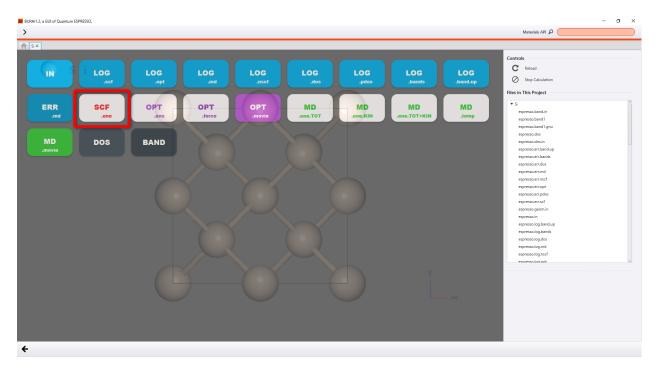

Users can adjust the figure of SCF plot by using right option.

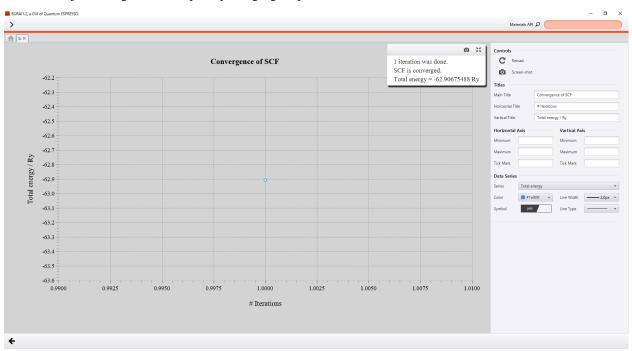

If users show the result while calcurating, user push "Reload". The present result is shown.

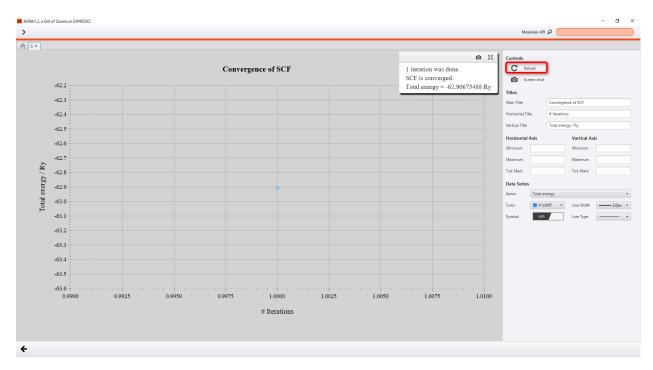

if users save as image files, users push "Screen-shot"

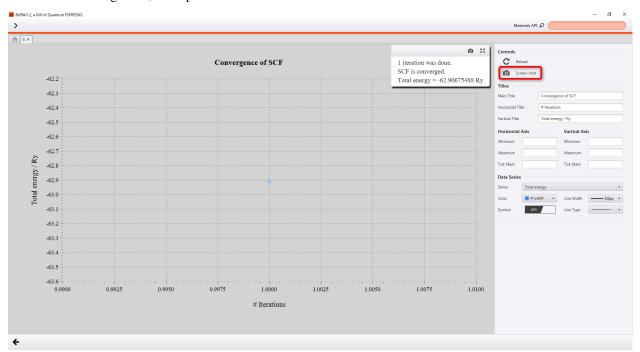

#### **OPT**

In case users calculated without variable cell, geometry optimization result is saved as OPT.ene, OPT.forec, and OPT.movie. OPT.ene include the energy result. OPT.forec has the force infomation. OPT.movie has the coordinates of each step.

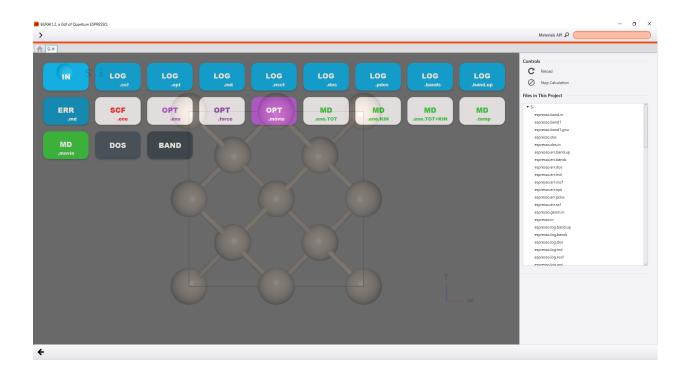

In case users calculated with variable cell, geometry optimization result is saved as OPT.ene, OPT.forec, OPT.stress, OPT.latt.A, OPT.latt.B, OPT.latt.C, and OPT.movie.

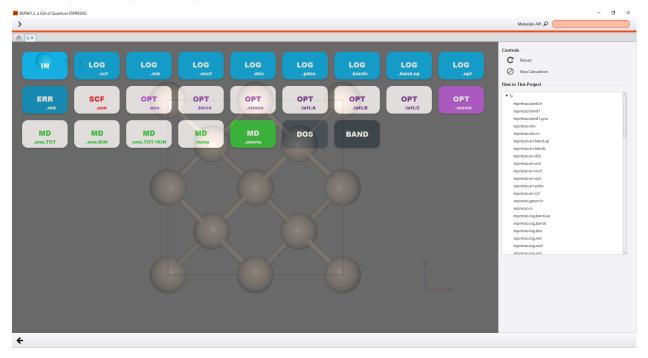

OPT.ene shows energy plots as folloing the figure.

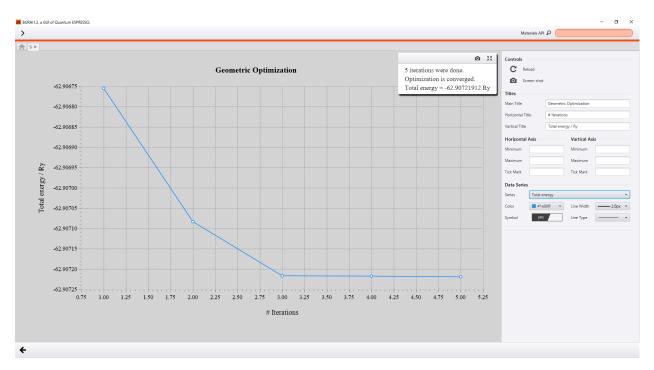

#### OPT.forec shows the force result.

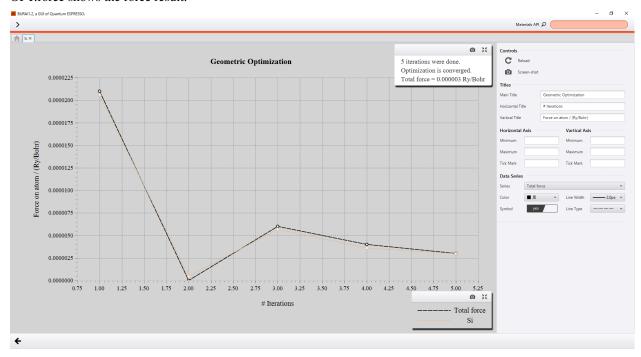

OPT.stress shows the stress tensors.

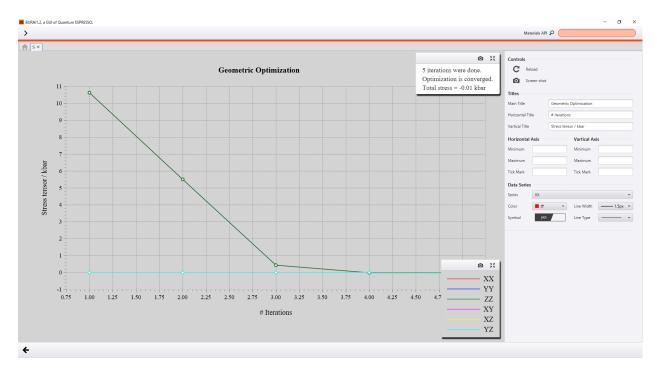

OPT.latt.A, OPT.latt.B, and OPT.latt.C shown result of each lattice constant. The following figure shows the result of lattice constant a.

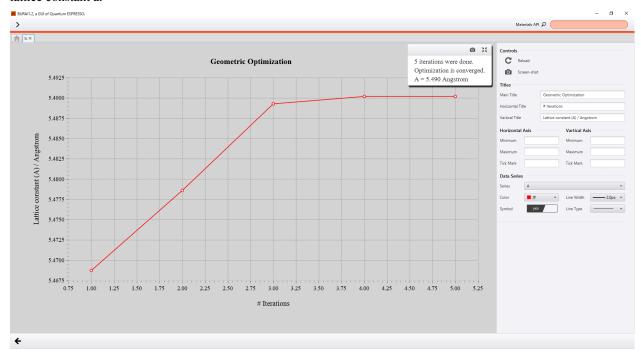

If users show the result while calcurating, user push "Reload". The present result is shown.

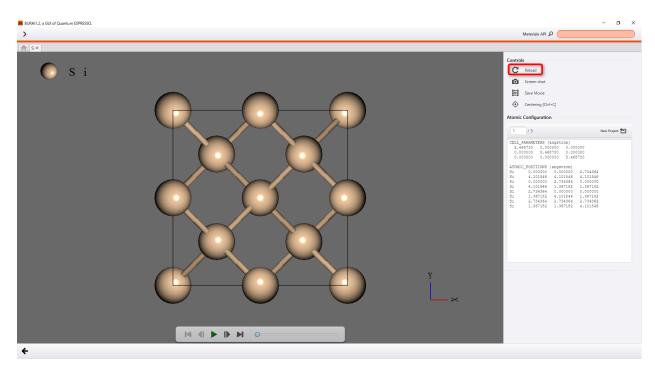

if users save as image files, users push "Screen-shot"

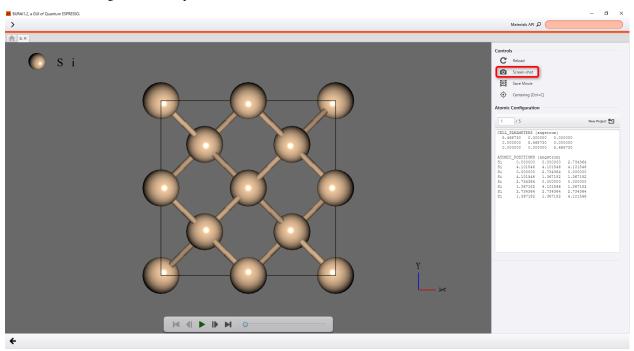

if users save as move files (MP4 format), users push "Save Movie"

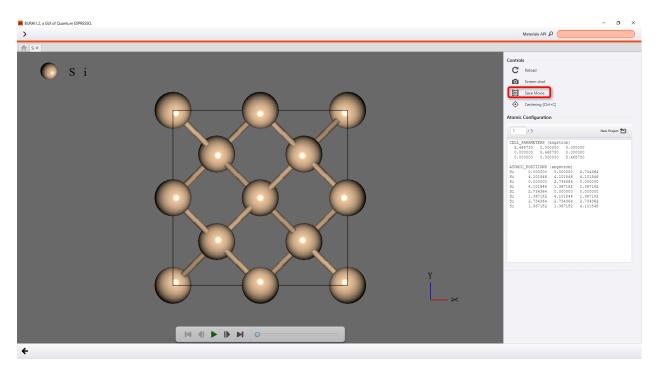

If users want to treat optimized structure for other project, users should push "New Pjoject".

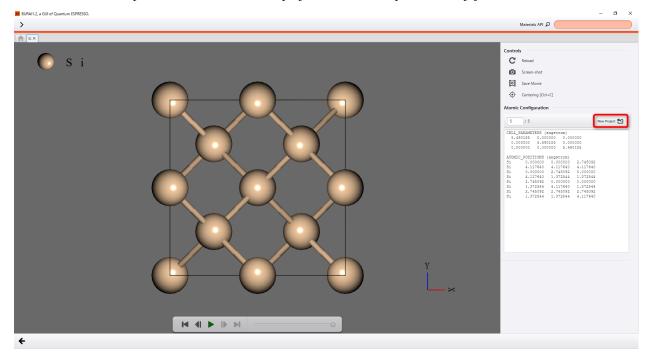

### MD

In case users calculated without variable cell, molecular dynamics result is saved as MD.ene.TOT, MD.ene.KIN, and OPT.ene.TOT+KIN, and MD.temp, and MD.movie.

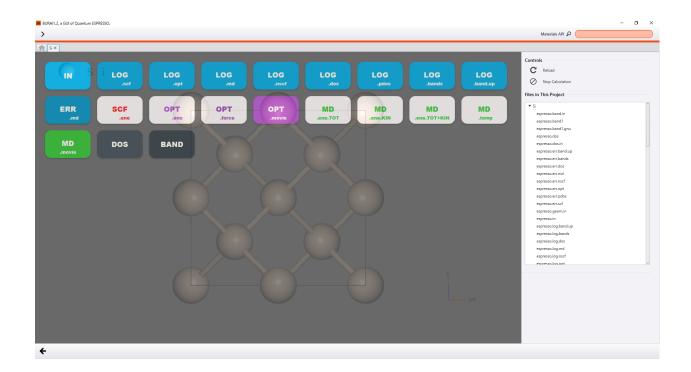

### DOS

DOS result is saved as "DOS".

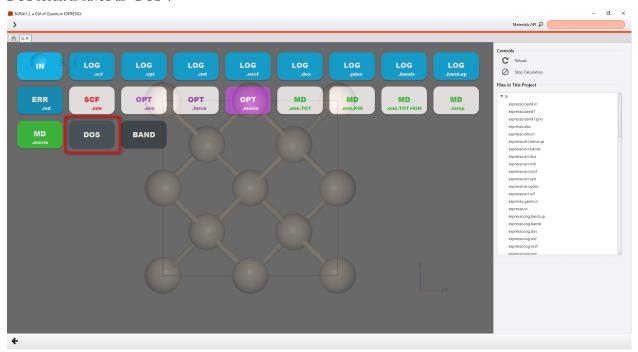

the DOS result is plotted as following figure.

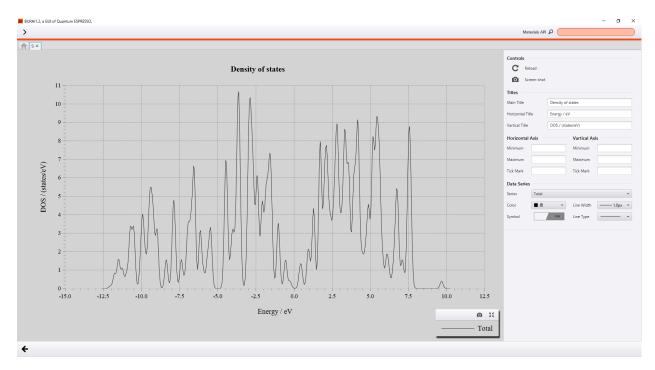

If users show the result while calcurating, user push "Reload". The present result is shown.

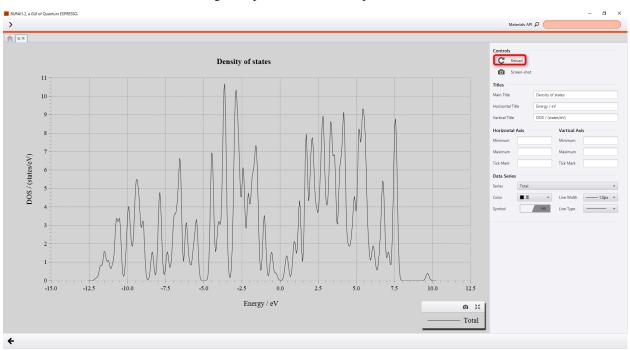

if users save as image files, users push "Screen-shot"

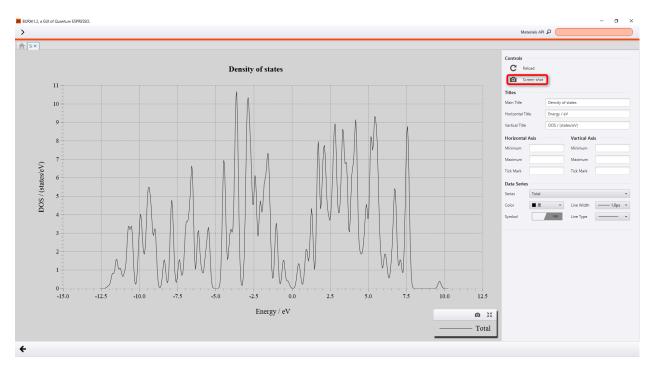

Users can adjust the figure of DOS plot by using right option.

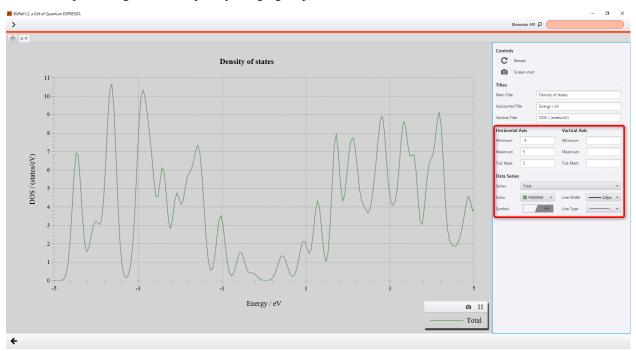

### **BAND**

The band structure result is saved as "BAND".  $\verb||... image:: ../../.img/projects/imgResultBAND00.png$ 

**scale** 50 %

align center

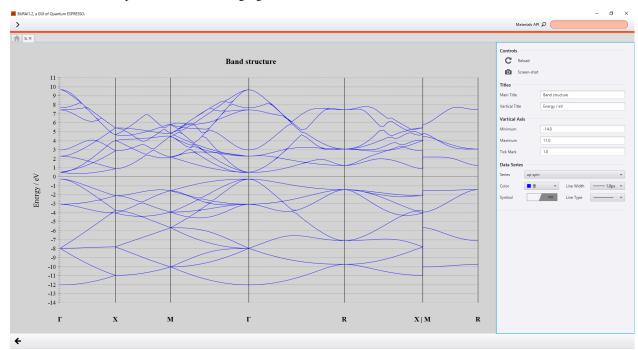

The band structure is plotted as as following figure.

If users show the result while calcurating, user push "Reload". The present result is shown.

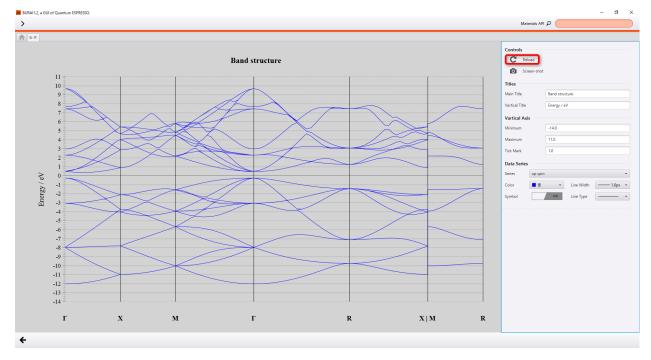

if users save as image files, users push "Screen-shot"

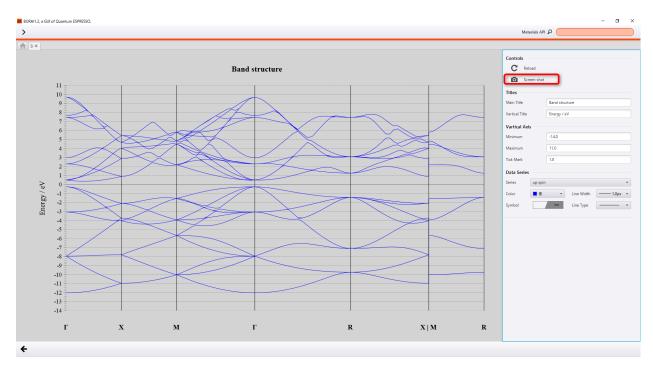

Users can adjust the figure of DOS plot by using right option.

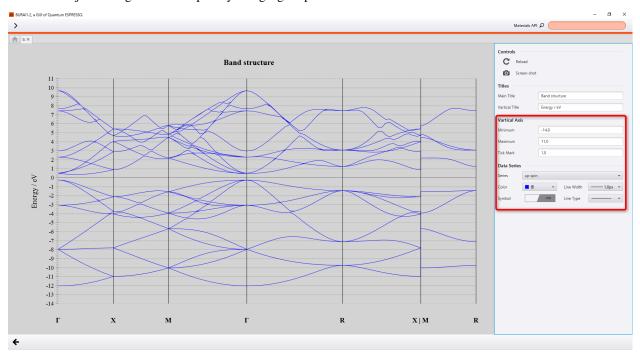

# **Input Editor in Project**

Contents:

### Geometry

The geometry window is consist of three windows, "Cell", "Elemant", and "Atoms". The geometry window shows the crystallographic information which user select. Also, the information of used psudopotential is shown.

### Cell

Cell window shows the lattice constants and lattice vectors. if users change the lattice constants, users directly enter volume into the lattice constant's columns.

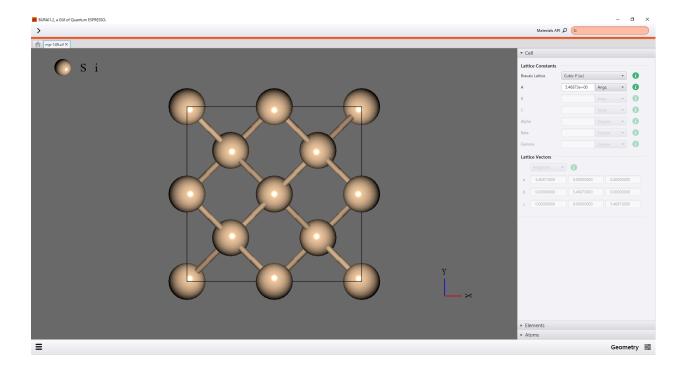

Elements window shows the element information of selected crystal structure. Also, in this window, users can select the pseudopotential for each element.

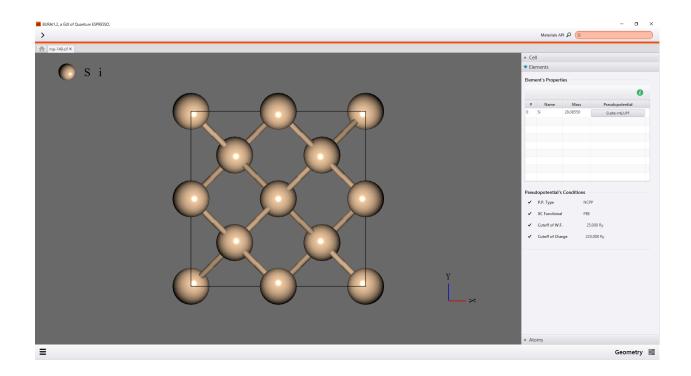

Atoms window shows the atomic positions of selected crystal structure in the table. Select the column of the table, the atom which are selected, becomes a mesh sphere.

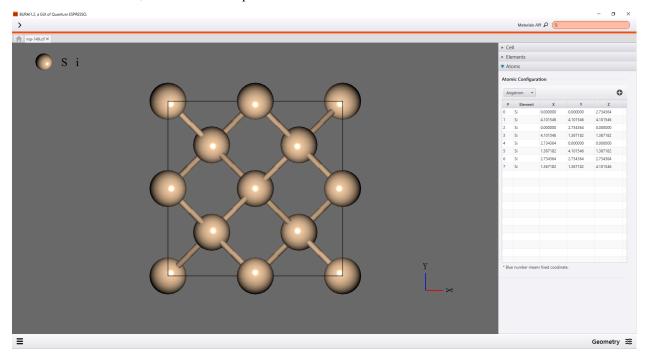

In the case that users enter the volume into the column, it is possible to use a numerical expression and pi in BURAI system. | .. image:: ../../../img/input\_editor/imgCreateJob\_Geometry03.png

scale 50 % align center

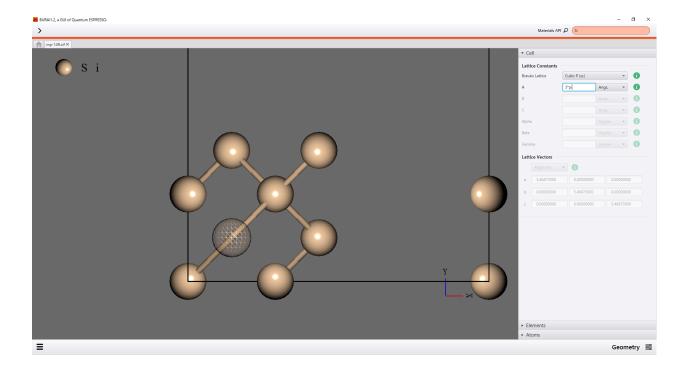

### **Elements**

Elements window shows the kind of elements and psudopotential information. If users would like to change the psudopotential, users push the button of each element in the table of Element's Properties. Subsequently, users should select the psudopotential that users would like to use to calculate.

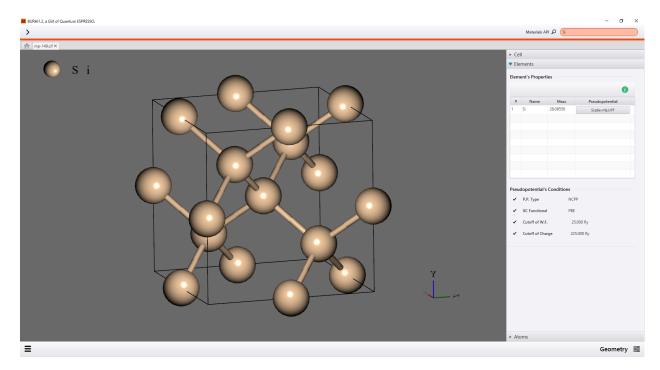

When users select psudopotential, by selecting conditions of P.P. Type or XC Functional, users can narrow down the psudopotential.

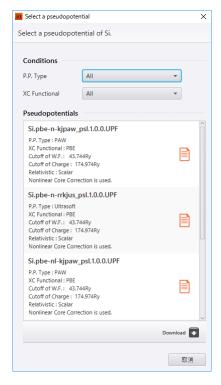

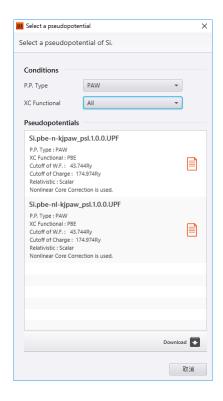

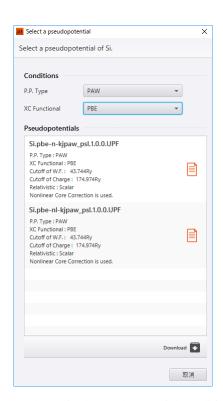

The psudopotential detail information was shown in the psudopotential conditions area.

#### **Aroms**

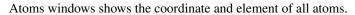

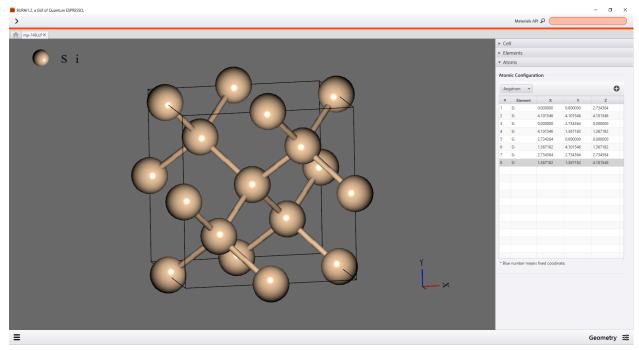

In the case that users select a column in the table of Atomic Configuration, the atom sphere that is selected, changes the sphere of grid mesh.

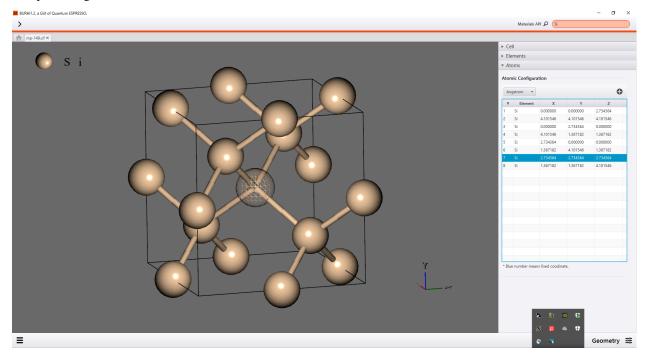

The notation of atomic coordinate can be selected in "Alat", "Bohr", "Angstrom", and "Crystal".

If users would like to delete or fix the atom, users should select atom in the table. Subsequently, users right-click and select delete or fix from menu.

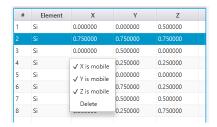

If users would like to add atom in the calculation model, users should push + mark in the table. Subsequently, users select element that user would like to enter into the calculation model, and input its coordinate.

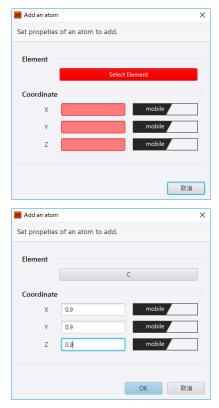

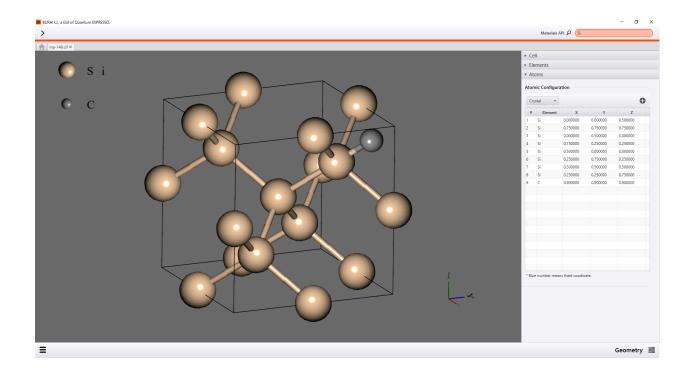

### **SCF**

In case users set scf condition, users select "scf" from right menu. The scf window is consist of three windows, "Standard Setting", "Electronic Optimization", "Magnetization", and "GGA+U".

# **Standard Setting**

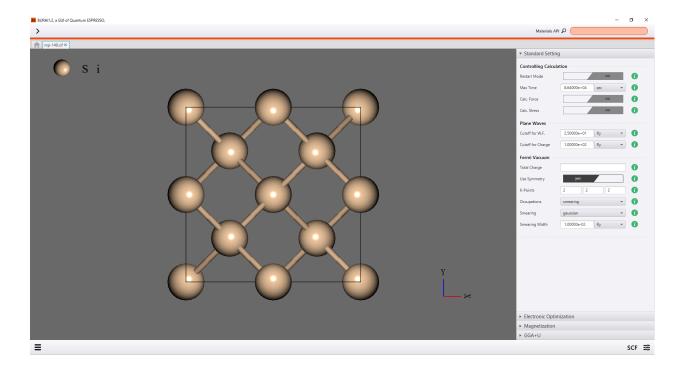

Table 5.4: Standard Setting

| No. | Name         | Details                                                                                 |
|-----|--------------|-----------------------------------------------------------------------------------------|
| 1   | Restart      | if users would like to to continue an interrupted calculation, users select yes.        |
|     | Mode         |                                                                                         |
| 2   | Max Time     | Job stops after users set CPU time.                                                     |
| 3   | Calc. Force  | calculate forces                                                                        |
| 4   | Calc. Stress | calculate stress.                                                                       |
| 5   | Cutoff for   | kinetic energy cutoff for wavefunctions                                                 |
|     | W.F.         |                                                                                         |
| 6   | Cutoff for   | kinetic energy cutoff for charge density                                                |
|     | Charge       |                                                                                         |
| 7   | Total Charge | Total charge of the system. +1 means one electron lost from calculation cell1 means one |
|     |              | electron add to calculation cell.                                                       |
| 8   | Use          | Use Symmetry                                                                            |
|     | Symmetry     |                                                                                         |
| 9   | K-Points     | Monkhorst-Pack scheme                                                                   |
| 10  | Occupations  |                                                                                         |
| 11  | Smearing     | select smearing method                                                                  |
| 12  | Smearing     |                                                                                         |
|     | Width        |                                                                                         |

# **Electronic Optimization**

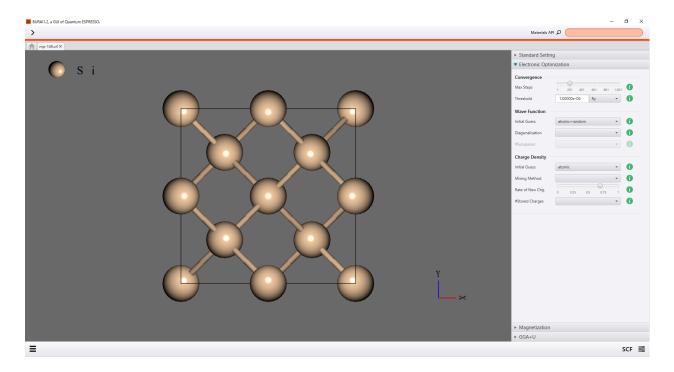

Table 5.5: Electronic Optimization

| No. | group          | name             |
|-----|----------------|------------------|
| 1   | Convergence    | Max Steps        |
| 2   | Convergence    | Threshold        |
| 3   | Wave Function  | Initial Guess    |
| 4   | Wave Function  | Diagonalization  |
| 5   | Wave Function  | Initial Guess    |
| 6   | Charge Density | Mixing Method    |
| 7   | Charge Density | Rate of New Chg. |
| 8   | Charge Density | Stored Charges   |

# Magnetization

If users would like to consider the spin for system, user handles this window.

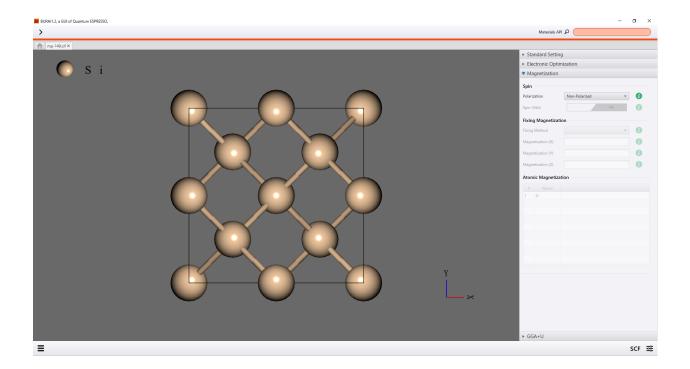

# GGA+U

If users would like to consider the GGA+U for system, user handles this window.

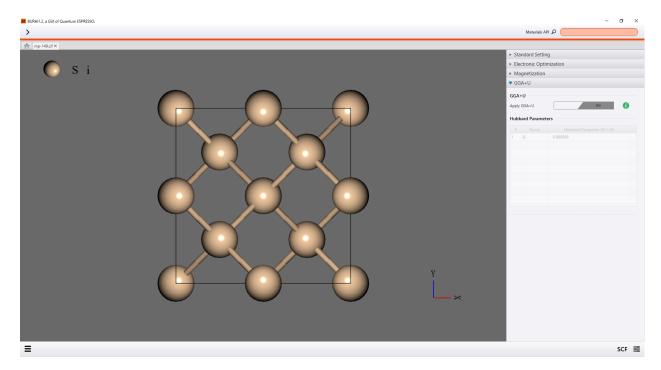

In addition, users can conform input condition form input-file of left menue.

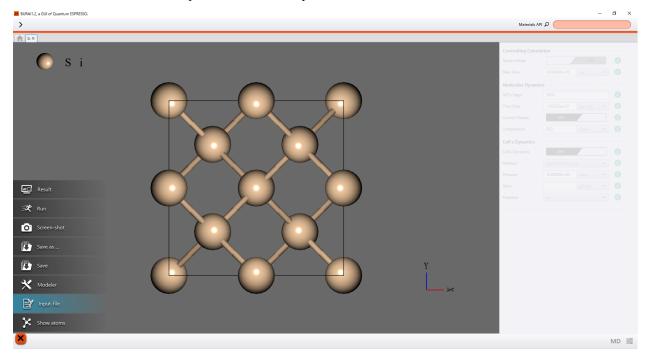

# **Optimize**

In case users set the condition of optimization, users select "opt" from right menu. Also, users should set the condition after or before user set scf condition.

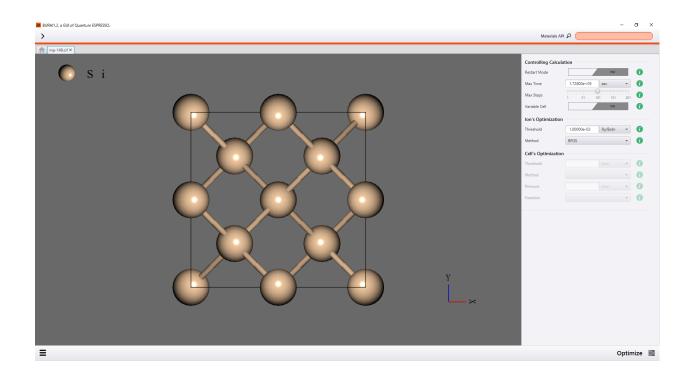

Table 5.6: Optimize

| No. | Name          | Details                                                                          |
|-----|---------------|----------------------------------------------------------------------------------|
| 1   | Restart Mode  | if users would like to to continue an interrupted calculation, users select yes. |
| 2   | Max Time      | Job stops after users set CPU time.                                              |
| 3   | Max Steps     | number of structural optimization steps                                          |
| 4   | Variable Cell | whether optimize cell size or not                                                |
| 5   | Threshold     | Convergence threshold on forces for ionic minimization                           |
| 6   | Method        | the type of ionic dynamics                                                       |
| 7   | Pressure      | Target pressure                                                                  |
| 8   | Freegom       | Select which of the cell parameters should be moved                              |

if Variable Cell is "yes", users can input Threshold, Method, Pressure, and Freedom.

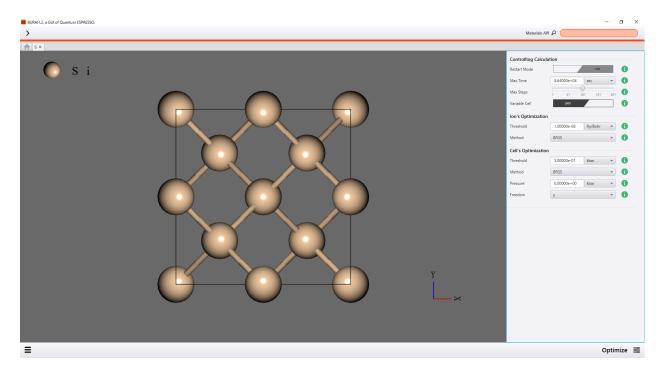

In addition, users can conform input condition form input-file of left menue.

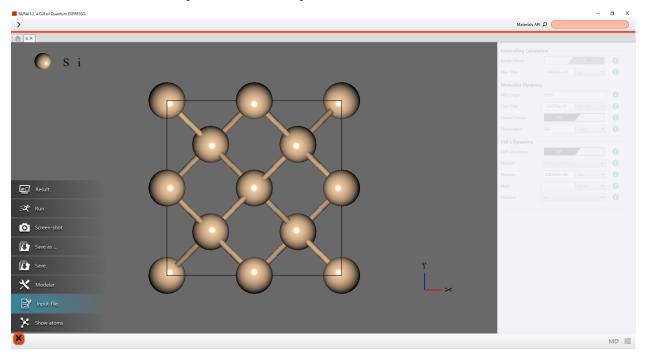

### MD

In case users set the condition of first-principles molecular dynamics, users select "MD" from right menu. Also, users should set the condition after or before user set scf condition.

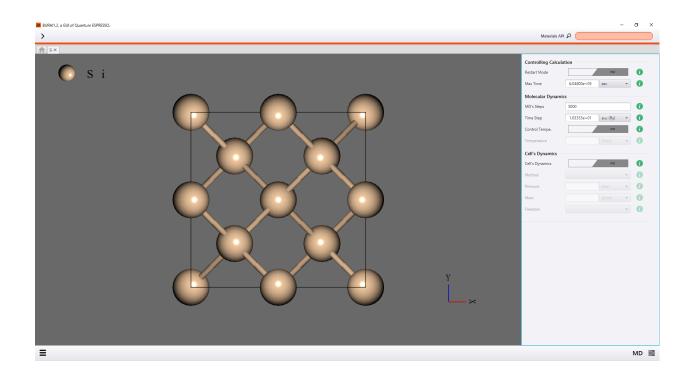

Table 5.7: MD

| No. | Name                                                                                     | Details                                              |
|-----|------------------------------------------------------------------------------------------|------------------------------------------------------|
| 1   | Restart Mode if users would like to to continue an interrupted calculation, users select |                                                      |
| 2   | Max Time Job stops after users set CPU time.                                             |                                                      |
| 3   | MD's Step                                                                                | number of molecular-dynamics steps                   |
| 4   | Ime Step                                                                                 | time step for molecular dynamics                     |
| 5   | Control Tempe.                                                                           | select whether control ionic temperature or not.     |
| 6   | Temperature                                                                              | target temperature                                   |
| 7   | Cell's Dynamics                                                                          | select whether variable-cell or not.                 |
| 8   | Method                                                                                   | Select the extended lagrangian method                |
| 9   | Pressure                                                                                 | Target pressure                                      |
| 10  | Mass                                                                                     | Fictitious cell mass                                 |
| 11  | Freedom                                                                                  | Select which of the cell parameters should be moveds |

if Control Tempe. is "yes", users can input Temperature.

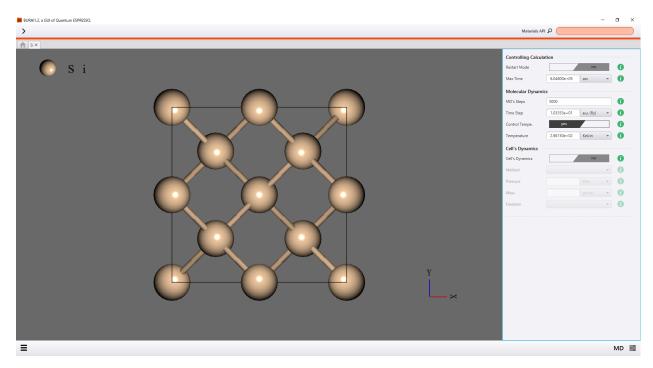

if Cell's Dynamics. is "yes", users can input Method, Pressure, Mass, and Freedom.

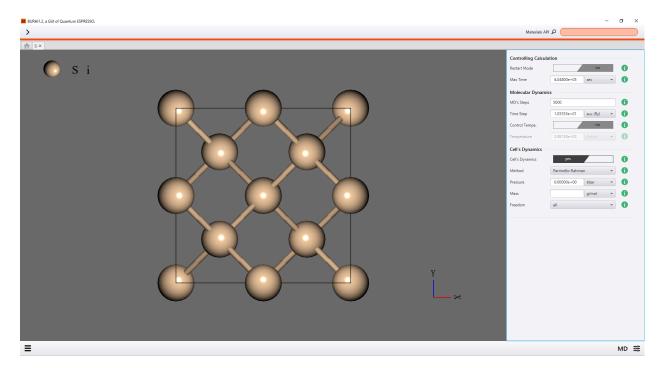

In addition, users can conform input condition form input-file of left menue.

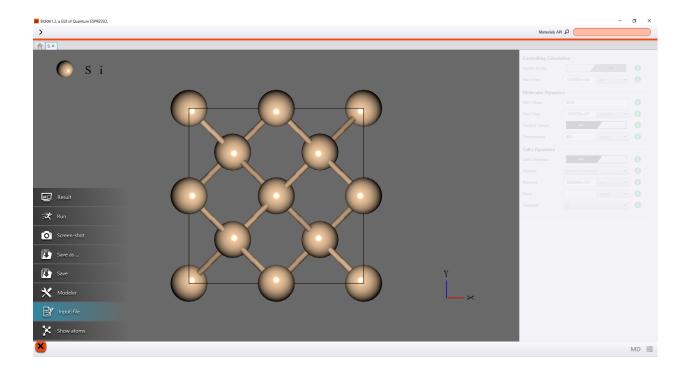

# DOS

If users calculate DOS, user should select "DOS" from right menu.

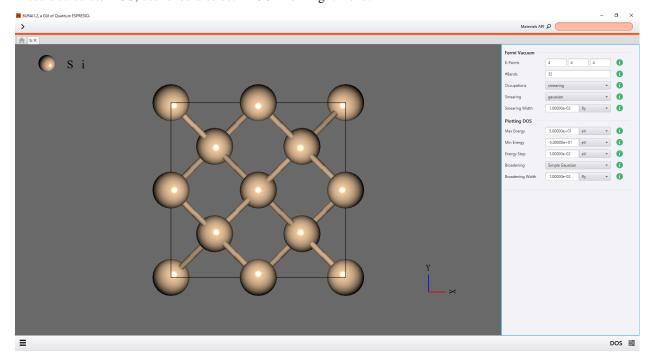

Table 5.8: DOS

| No. | Name             | Details                                      |
|-----|------------------|----------------------------------------------|
| 1   | K-Points         | Monkhorst-Pack grids                         |
| 2   | #Bands           | Number of electronic states to be calculated |
| 3   | Occupations      | gaussian smearing for metals (recommended)   |
| 4   | Smearing         | Gaussian spreading (recommended)             |
| 5   | Smearing Width   | value of the gaussian spreading              |
| 6   | Max Energy       | max energy for DOS plot.                     |
| 7   | Mini Energy      | min energy for DOS plot.                     |
| 8   | Energy Step      | gaussian broadening                          |
| 9   | Broadening       | Simple Gauusian (recommended)                |
| 10  | Broadening Width | value of the gaussian spreading              |

In addition, users can conform input condition form input-file of left menue.

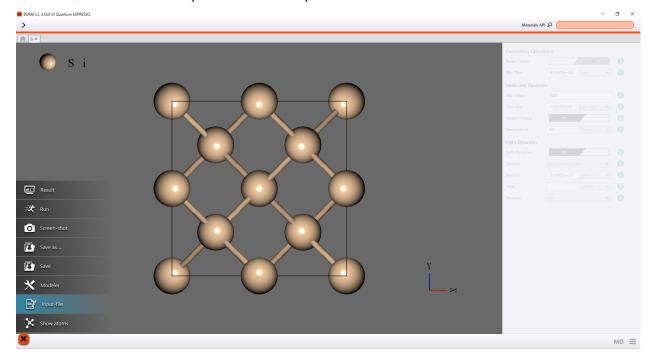

### **Band**

If users calculate the band structure, user should select "Band" from right menu.

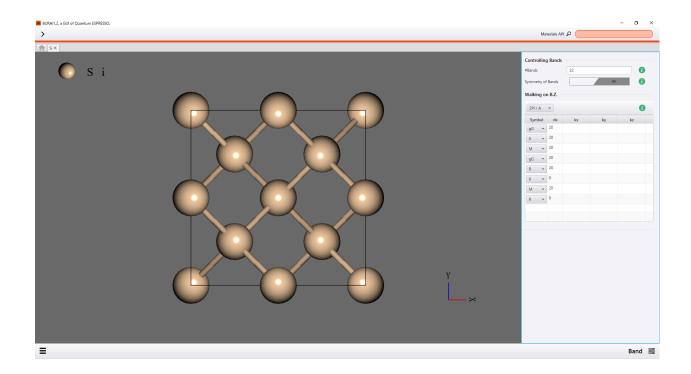

BURAI system automatically set just a recommendation k-path for the band structure plot. I In addition, users can conform input condition form input-file of left menue.

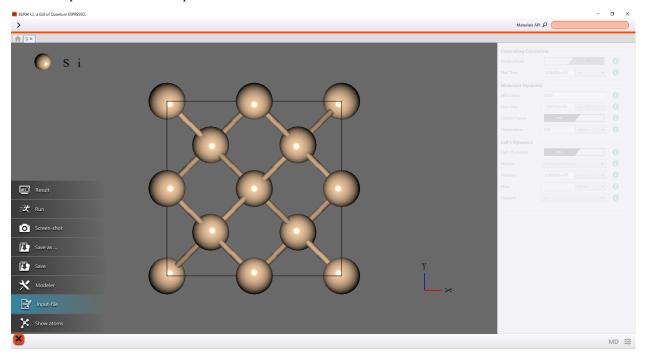